# ☆基本 ID・アカウント ID

20230428-1

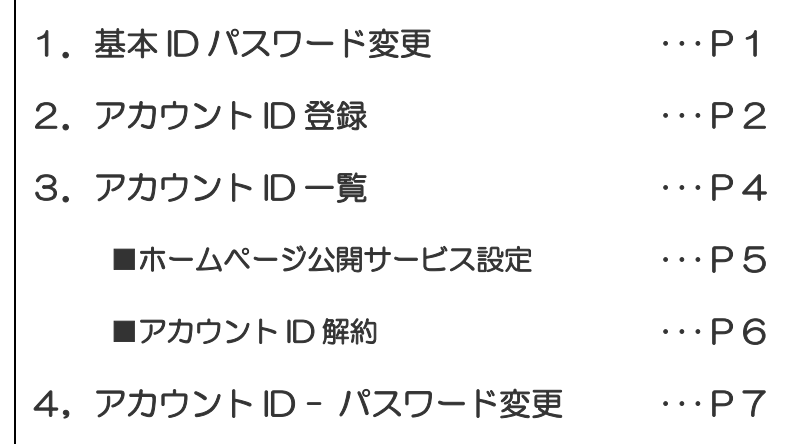

## 基本 ID - 基本 ID パスワード変更

1. 画面左側のメニューの「基本 ID 管理」より「基本 ID パスワ ード変更」をクリックしてください。

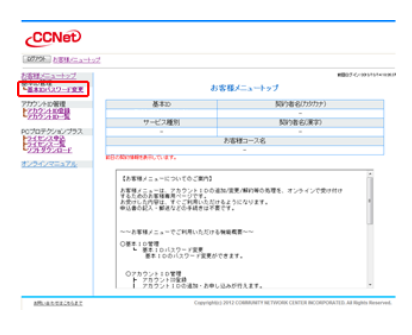

- 2. 新しいパスワードを入力します。 確認のために、新しいパスワード(確認)に、もう一度新しい パスワードを入力します。 入力したら、「次へ」をクリックしてください。
- 3. 基本 ID パスワード変更内容確認画面が表示されます。 内容を確認してください。 問題なければ、「はい」ボタンをクリックしてください。
- 4. 確認画面が表示されます。 「OK」をクリックしてください。
- 5. 変更後の基本 ID パスワードが表示されます。

※本画面以外で基本 ID パスワードを確認することは できませんので、必ずメモ等で保管してください。

「メニューへ戻る」をクリックすると「お客様メニュートップ」 画面に戻ります。

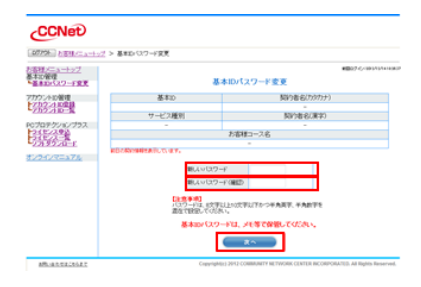

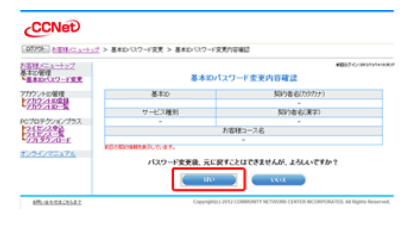

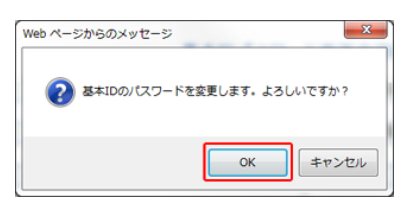

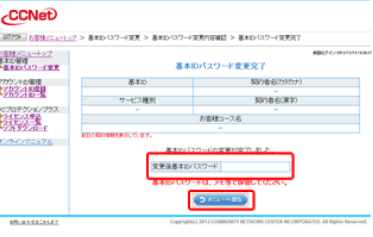

# 基本 ID 管理 - アカウント ID 登録

1. 画面左側のメニューの「アカウントID管理」より「アカウント ID 登録」をクリックしてください。

2. 「メールアドレス」に登録したいメールアドレスを入力してくだ さい。

@以降のドメイン(@mx.ccnw.ne.jp など)をプルダウンして選 択してください。

※メールアドレスに使用できる文字列には制限があります ので、メールアドレスの「文字制限」をご確認ください。

メールサービス、ホームページ公開サービス の利用を選 択します。

利用する場合は「利用する」、利用しない場合は「利用しな い」を選択してください。

「メール・ウェブサービス利用規約」を必ずご覧ください。 利用規約に同意いただいたうえで、チェックボックスにチェ ックを入れて、「次へ」ボタンをクリックしてください。

3. アカウント ID 登録同意確認画面が表示されます。 内容を確認し、問題なければ「同意する」を選択し、 「次へ」ボタンをクリックしてください。 ※「同意する」を選択しないと、「次へ」ボタンはクリック できません。

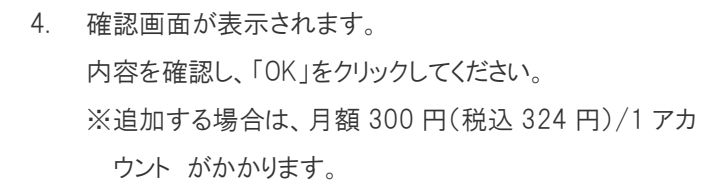

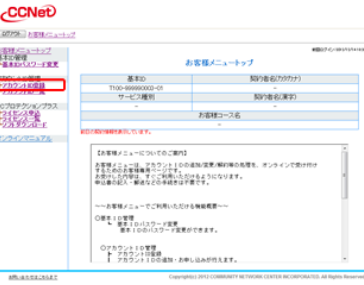

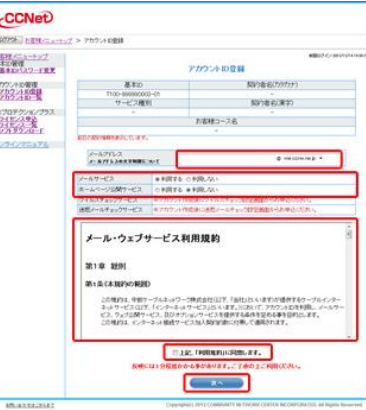

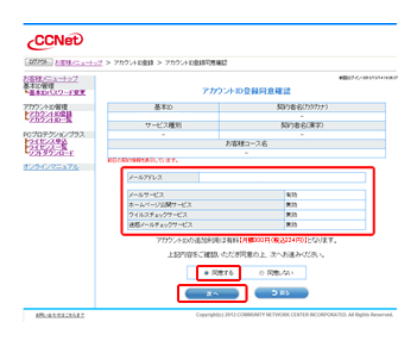

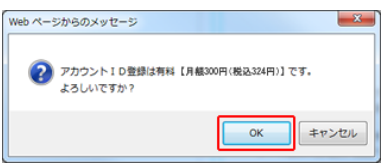

5. アカウント ID 通知書発行確認画面が表示されます。 「設定内容の表示」ボタンをクリックしてください。

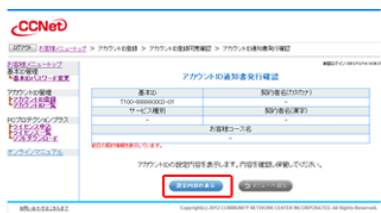

6. 「印刷」ボタンをクリックして、「アカウント ID 通知書」を印刷 してください。

※印刷ができない場合は、メモを取るなどして、確実に 記録して、大切に保管してください。 アカウント ID 通知書は、登録時・変更時にしか発行でき

ませんので、必ず記録してください。

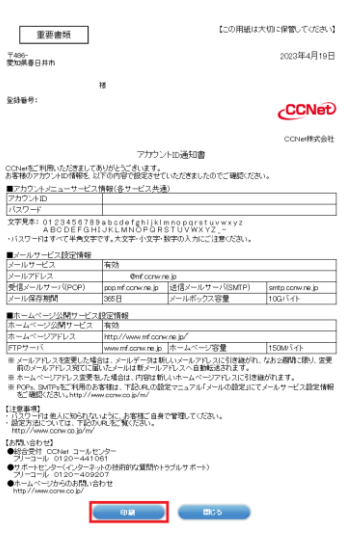

※表示の税込価格は消費税率 10%です。

## 基本 ID 管理 - アカウント ID 一覧

1. 画面左側のメニューの「アカウントID 管理」より「アカウント ID 一覧」をクリックしてください。

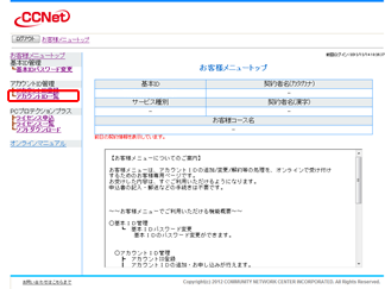

2. ●メールについて 「メール」の「詳細」ボタンをクリックするとアカウントメニュー に遷移します。アカウントメニューで、メールの詳細設定が 行えます。 ⇒メールの詳細設定はこちら

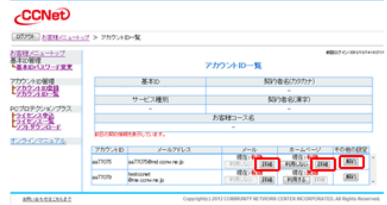

●ホームページについて 「ホームページ」の「詳細」をクリックするとアカウントメニュー の「ホームページ設定情報」画面が表示されます。 ⇒ホームページ設定情報についてはこちら

「利用しない」をクリックすると「ホームページ公開サービス 設定」画面が表示されます。 [⇒ホームページ公開サービス設定についてはこちら](#page-5-0)

●その他の設定について 「その他の設定」の「解約」をクリックすると、「アカウントID 解約」画面が表示されます。 ⇒アカウント ID [解約についてはこちら](#page-6-0)

#### <span id="page-5-0"></span>■ホームページ公開サービス設定

- 1. ホームページ公開サービスを有効にするには、「アカウント ID 一覧」から「ホームページ」の「利用する」ボタンをクリック してください。
	- ※すでに有効になっている場合は、「利用しない」ボタンが 表示されますので、この操作は不要です。
- 2. 「ホームページ公開サービス設定」が表示されます。 「ホームページ公開サービスを利用する」を選択して、利用 規約に同意にチェックして、「次へ」ボタンをクリックしてくだ さい。
- CCNet  $\frac{1}{2} \frac{1}{100} \frac{(2.5 - 1.5)^2}{(2.5 - 1.2)^2}$  $770240 - 6$ 以外的 **RP28 8/未华** サービス種別 **PIEAR** FIRM 1-28 **7h9:4D**

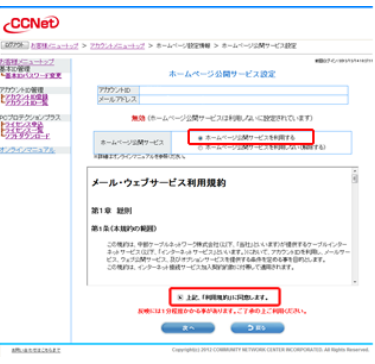

- 3. 「ホームページ更改サービス設定内容確認」画面が表示さ れます。 「はい」ボタンをクリックしてください。
- 4. 「OK」ボタンをクリックしてください。

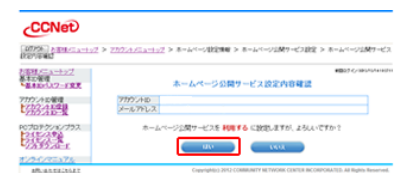

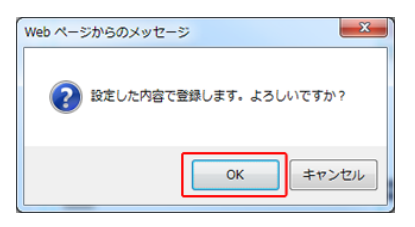

5. これで、設定は完了です。

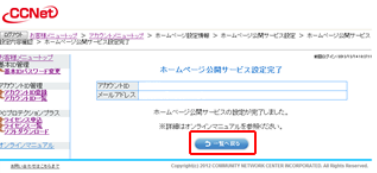

#### <span id="page-6-0"></span>■アカウント ID 解約

1. アカウント ID を解約するには、「アカウント ID 一覧」から「そ の他の設定」の「解約」ボタンをクリックしてください。

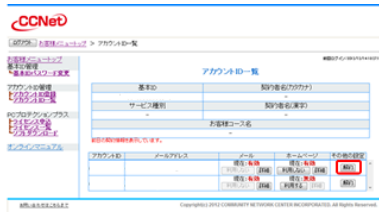

-<br>アカウントロー覧 > アカウントDNRPF容器

アカウントID<br>メールアドレス

アカウントID解放内容確認

-<br>アカウシトのを解けしますが、よろしいですか?

<mark>【社会事項】</mark><br>・解説ホンアカウントIDA、再生ご利用、心だくことはできません。<br>・解説社会も欠略を、留住に降アカウントIDBを提できなければす。<br>・アカウントIDDを掲載は回避金が出さなります。  $\begin{array}{|c|c|c|c|c|c|c|c|} \hline &\text{and} &\text{and} &\$ 

CCNet **PACKAGE** 

た名材メニュートップ<br>名主に作<br>**ことえ**れいスワード変更

燃烧器

ROプロテクションプラ<br>| フィモンスを込<br>| フェモンスール

 $-10.1111$ 

2. アカウント ID 解約内容確認画面が表示されます。 解約するアカウント ID をご確認のうえ、「はい」をクリックして ください。

※解約したメールアドレスは二度とご利用いただけなくなり ます。ご解約の際には、十分にご確認ください。

3. 「OK」をクリックしてください。

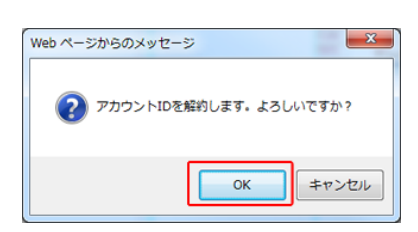

4. これでアカウント ID 解約は完了です。

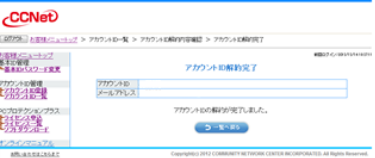

## アカウント ID - パスワード変更

1. 画面左側のメニューの「アカウントID 管理」より「パスワード 変更」をクリックしてください

- 2. 「アカウント ID パスワード変更」画面が表示されます。 新しいパスワードを入力してください。 確認のために、新しいパスワード(確認)に、もう一度新しい パスワードを入力してください。 入力したら、「次へ」ボタンをクリックしてください。
- 3. 「アカウント ID パスワード変更内容確認」画面が表示されま す。内容を確認してください。 パスワードを変更した「アカウント ID」と「メールアドレス」が表 示されていることをご確認ください。

※パスワードは表示されません。

問題なければ「はい」ボタンをクリックしてください。

- 4. 確認画面が表示されます。 「OK」をクリックしてください。
- 5. 「アカウント ID 通知書発行確認」画面が表示されます。 パスワードを変更したアカウント ID の「アカウント ID 通知書」 が発行されます。 「設定内容の表示」ボタンをクリックしてください。

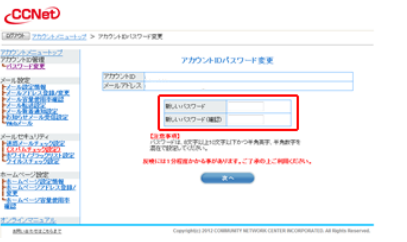

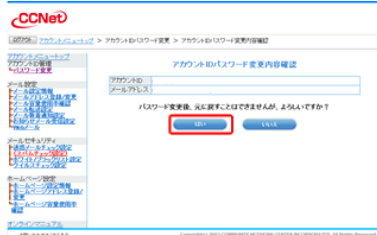

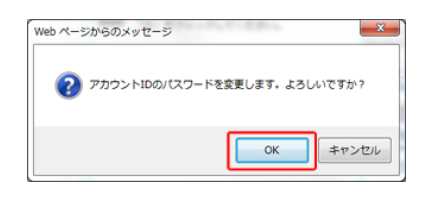

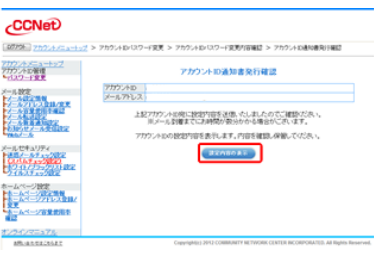

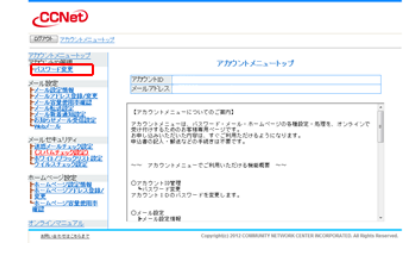

6. 「アカウント ID 通知書」が表示されます。 「印刷」ボタンをク リックして、「アカウント ID 通知書」を印刷してください。

※印刷できない場合は、メモを取るなどして、確実に 記録して、保管してください。

※印刷するなどをして記録しないと、アカウント ID のパス ワードがわからなくなりますので、必ず印刷するなどして、 大切に保管してください。

「アカウント ID 通知書」を印刷したら、「閉じる」ボタンをクリッ クしてください。

7. 確認画面が表示されます。 「OK」をクリックしてください。 パスワード変更はこれで終了です。

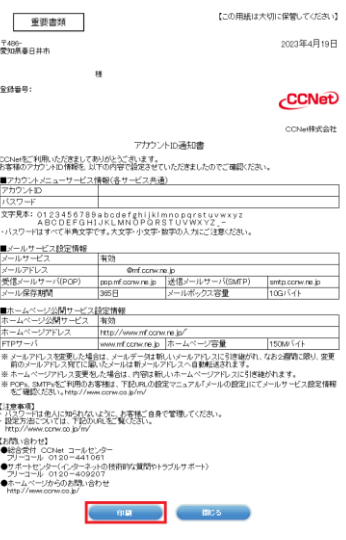

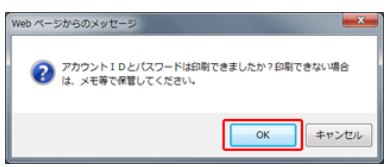